1) Download mujoco200\_win64 from https://roboti.us/ download.html. Unzip the file and drop it in Documents

2) Download the license file from https://roboti.us/file/ mjkey.txt. Drop it in the bin folder inside mujoco in the previous step

3) Download the Visual Studio Installer (select community version) here: https://visualstudio.microsoft.com/ downloads/

Once the installer has downloaded, run it. When prompted to choose programs, choose the one that says "Desktop development with C++" (see screenshot below). Please restart your computer after installation.

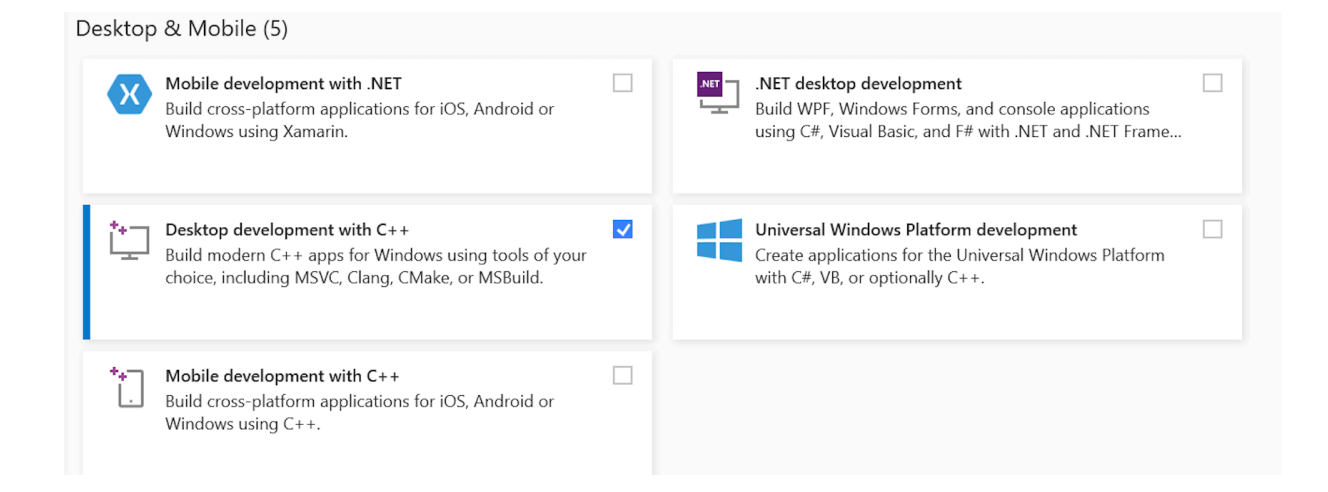

4) We will open the x64 shell to compile and run MuJoCo. Go to: Start (bottom left corner)  $\rightarrow$  Visual studio  $\rightarrow$ x64\_Native Tools Command Prompt. (see screenshot below)

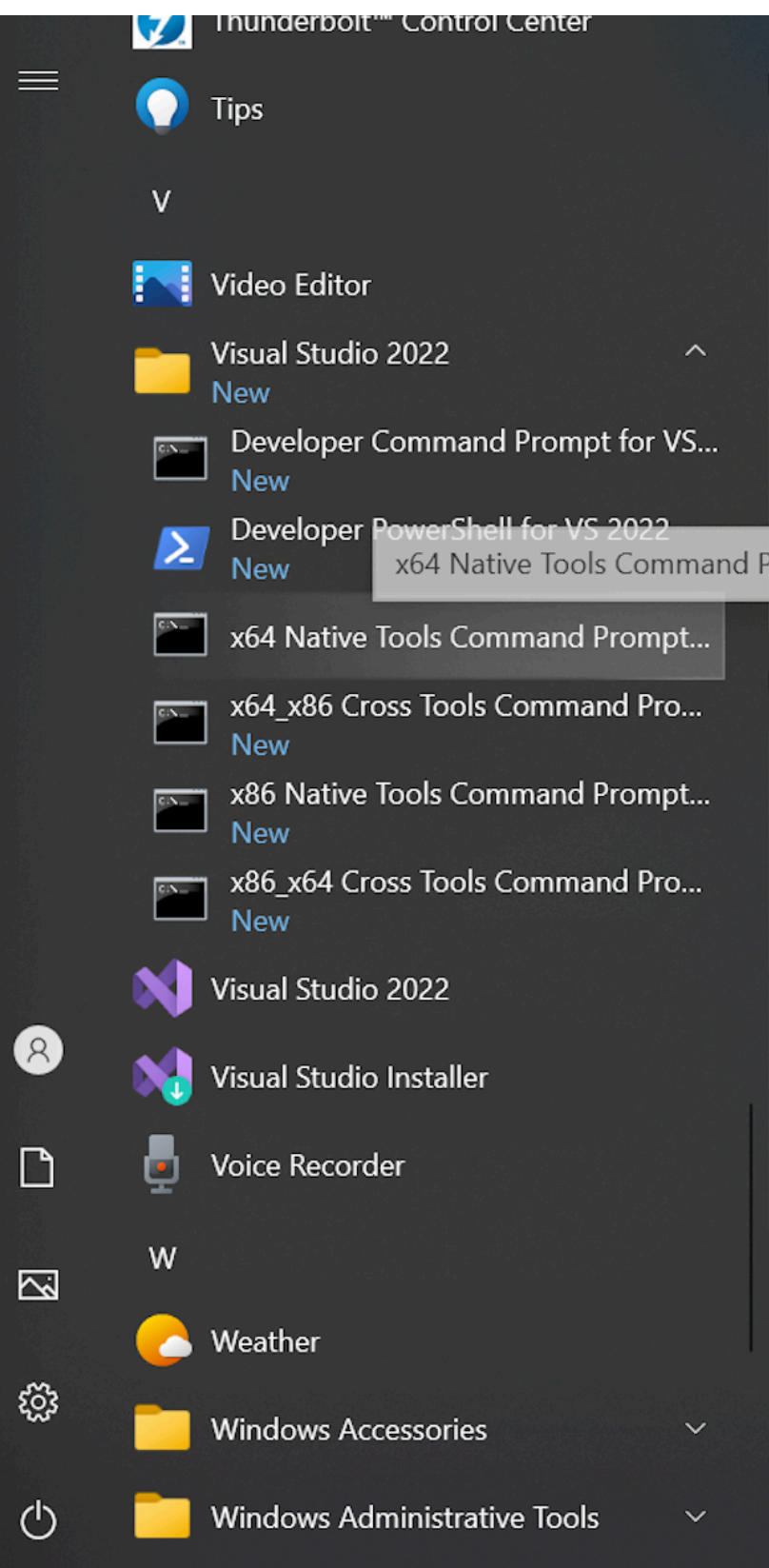

In this cmd shell, navigate to the sample folder. Then type C:\mujoco\_path\sample>make In terminal, navigate to the bin folder. Then type C: \mujoco\_path\bin>simulate ../model/arm26.xml If everything worked fine then you should see a GUI open up and an arm moving. You are all set.

5) In mujoco we will edit xml (model files) (see folder model) and write C code (see folder sample). A good editor will help write both files. I suggest downloading and installing Atom, https://atom.io/